## **AQUATOOL**

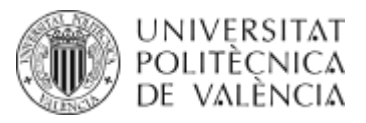

#### **Ejemplo sencillo de modelación con el programa RREA**

#### **Enunciado**

Se propone resolver un ejemplo de un sistema compuesto por cuatro masas de agua en el que se quiere modelar el contaminante fósforo. En la siguiente figura se puede ver el esquema de las subcuencas. Los datos iniciales para poder generar el modelo se recogen en la siguiente tabla.

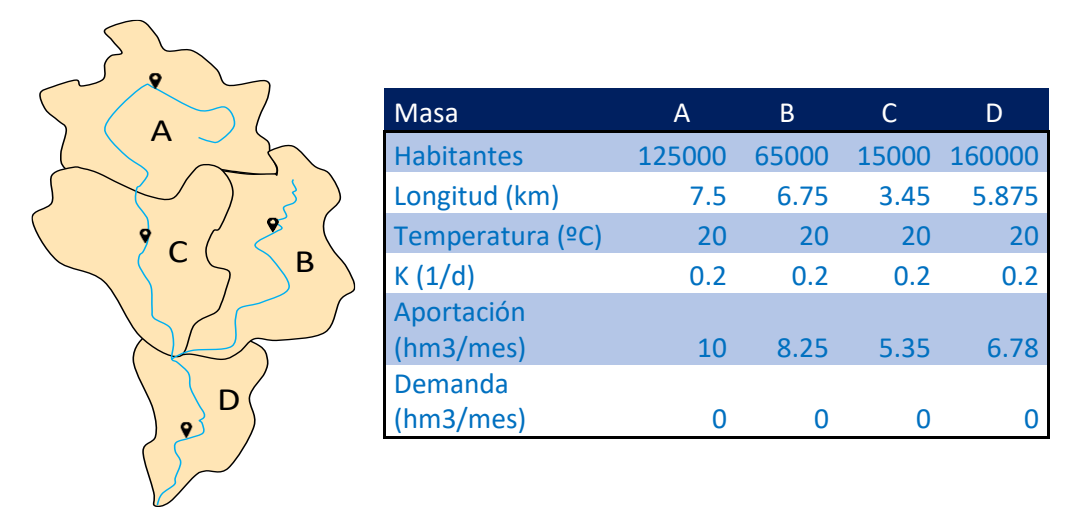

Como se puede ver los datos mínimos para generar un modelo son:

- La carga contaminante que se produce en la subcuenca de cada masa de agua. En unidades (kg/mes).
- La longitud de la masa de agua (km)
- Las aportaciones de las subcuencas refiriéndose a la cantidad de agua que se produce en un mes (hm<sup>3</sup>/mes).
- La constante de degradación del contaminante en cada masa de agua (d<sup>-1</sup>).

#### 0. Material necesario

El modelo RREA se puede descargar de la página web: <https://aquatool.webs.upv.es/aqt/descargas/>

El programa no requiere instalación y está compuesto por dos componentes: una hoja de cálculo Excel que sirve de interfaz gráfica y un archivo ejecutable (RREA.exe) que realiza los cálculos. Ambos archivos deben estar ubicados en la misma carpeta de trabajo.

La hoja de cálculo requiere un código de licencia. El código se puede obtener de forma gratuita dándose de alta como usuario en:

[https://aquatool.webs.upv.es/files/programas/licencias/registro\\_es.php](https://aquatool.webs.upv.es/files/programas/licencias/registro_es.php)

# **AQUATOOL**

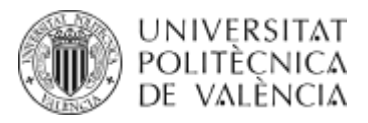

### 1. Desarrollo del modelo básico

Para desarrollar un modelo con la herramienta RREA utilizaremos la interfaz desarrollada en la plataforma Excel de Microsoft Office. A continuación, se explican las tablas que se tienen que rellenar.

En la pestaña **GENERAL** rellenaremos las tablas de Opciones de simulación y contaminantes.

En la **tabla de Opciones de simulación** definiremos la fecha inicial y el número de simulaciones. En el ejemplo que nos ocupa definiremos la fecha inicial como 1/10/2020 y el número de meses de simulación lo fijaremos en "2". Aunque el enunciado nos ha definido solo las aportaciones de un mes a efectos de explicar el ejemplo asumiremos que en ambos meses se produce la misma aportación.

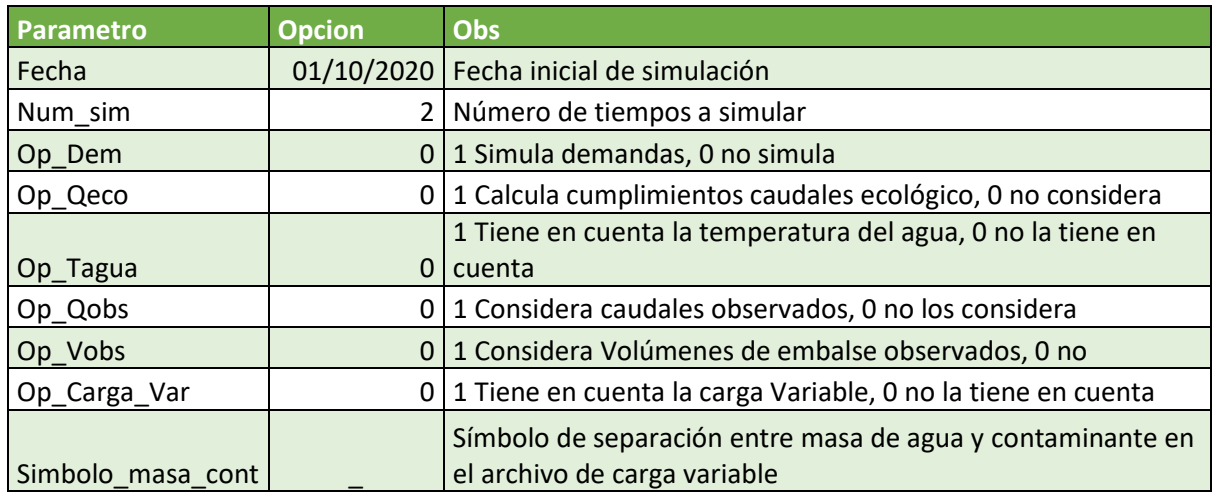

Como se puede ver todas las opciones se mantienen desactivadas.

En cuanto a la **tabla de contaminantes** la rellenaremos con la siguiente información:

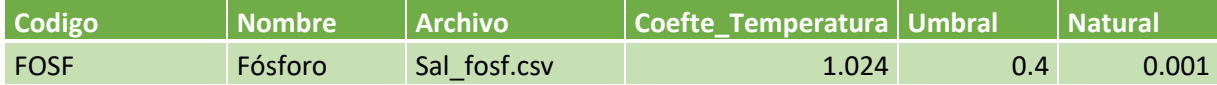

Es importante el código que asignemos al contaminante porque luego se utilizará en otras tablas. En esta tabla también tenemos que definir la siguiente información:

- El nombre del archivo de resultados (Sal fosf.csv)
- Coeficiente de afección de la constante de degradación por efecto de la temperatura del agua. En este caso asumimos un coeficiente de 1.024.
- Umbral a partir del cual consideramos que se produce una violación de los criterios ambientales. Definiremos un valor de 0.4mg/l.
- Finalmente, la concentración mínima, o concentración natural, que tienen las masas de agua. Para el fósforo supondremos un valor de 0.001 mg/l.

En la pestaña **MASAS** debemos especificar las **características físicas de las masas de agua**. En la siguiente tabla se puede ver la información que tenemos que definir.

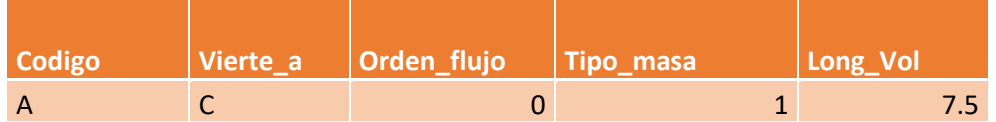

## ይ AQUATOOL

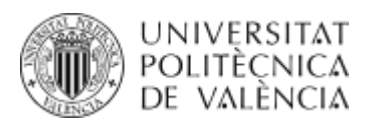

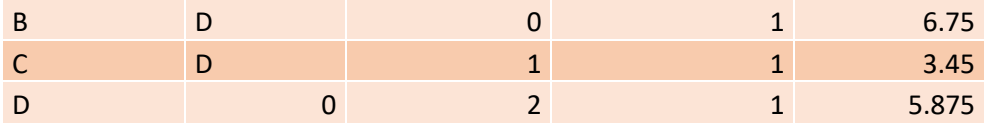

- En la primera columna definiremos el código de la masa de agua. Este código es importante porque se utiliza en otras tablas del modelo.
- La segunda columna, "Vierte a", se refiere a la masa de agua en que finaliza nuestra masa en cuestión. Por ejemplo, de la figura podemos ver que la masa de agua "A" desemboca en la "C". Si la masa es salida del sistema definiremos este campo con un "0".
- El orden de flujo se refiere al orden de la masa de agua contando como 0 las masas de agua de cabecera, 1 las de justo aguas abajo, etc.
- En el campo de "Tipo masa" pondremos un 1 si la masa es de tipo río y un 2 si es de tipo lago/embalse. En este caso son todas del tipo río.
- En la última columna se especifica la longitud de cada masa de agua en kilómetros.

Seguidamente, en la pestaña **CARGAS** definiremos las cargas en cada masa de agua para cada uno de los contaminantes modelados. Es importante que los códigos de las masas de agua y de los contaminantes sean coherentes con los que hemos establecido previamente. En este caso el código del contaminante es "FOSF" y el de las masas A, B, C y D.

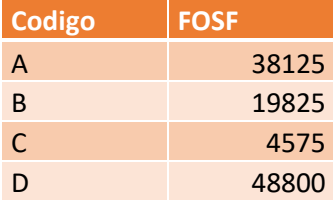

Las cargas contaminantes las introduciremos en unidades de kg/mes.

De la misma forma en la pestaña **CONSTANTES** definiremos las constantes de degradación de los contaminantes modelados y para cada una de las masas de agua.

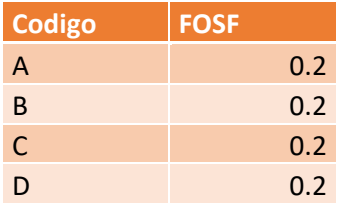

Las constantes las definiremos en unidades  $d^{-1}$ .

Cabe mencionar que las dos tablas anteriores deben tener tantas columnas como contaminantes y tantas filas como masas de agua. Y todo ello definido con sus códigos correspondientes (tanto de masas como de contaminantes).

Para finalizar nuestro ejemplo definiremos las aportaciones en la pestaña **APO**. En este caso, aunque el enunciado solo nos proporciona aportaciones para un momento concreto crearemos

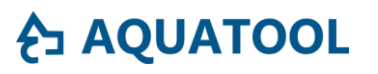

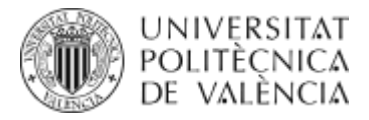

dos meses con aportaciones similares, tal y como se ve en la siguiente tabla. Esto nos servirá para las pruebas que haremos en los apartados posteriores.

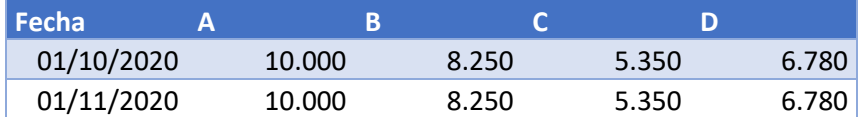

De la tabla de aportaciones tenemos que destacar:

- El conjunto de fechas que definamos en esta tabla debe contener, al menos, el período que se ha definido en la tabla de opciones de simulación con la fecha inicial y el número de meses de simulación.
- Además de la columna "Fecha", en la tabla definiremos tantas columnas como masas de agua modeladas. En el encabezado de cada columna escribiremos el código de la masa de agua.
- Las unidades de trabajo son hm<sup>3</sup>/mes y las aportaciones será en régimen natural e intercuencas.

#### **Simulación y análisis de resultados**.

Para realizar una simulación del modelo en la pestaña GENERAL apretaremos el botón SIMULA.

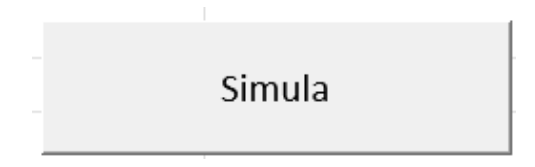

Para que funcione la simulación previamente deberemos haber definido, en la misma pestaña, nuestro usuario y clave obtenidas al descargar el programa.

Además, previamente en el mismo directorio que la hoja de cálculo tenemos que haber copiado el ejecutable del programa: RREA.exe.

Una vez realizada la simulación en el directorio de trabajo aparecerán los archivos de resultados.

- Sal\_rrea.err: este archivo, editable con el bloc de notas o cualquier editor de texto, nos indica los tiempos de simulación y si ha habido algún error en la misma.
- Sal\_fosf.csv: el nombre de este archivo se especifica cuando se definen los contaminantes. El programa genera un archivo por contaminante. El archivo contiene una primera columna con la fecha y una columna por masa de agua que se modela. Para cada fecha y masa de agua proporciona las concentraciones
- **Sal\_Porc\_Fallos.csv**: En este archivo, para cada masa de agua y contaminante modelado se especifican el porcentaje de fallos que se han producido según el umbral establecido cuando hemos definido el contaminante. En el ejemplo que nos ocupa, al haber simulado solo dos meses no tiene sentido su análisis.
- Sal caudal.csv: en este archivo se indican los caudales de salida de cada masa de agua simulada.
- **Sal\_def.csv**: en caso de que se especifique la opción de simulación de caudales ecológicos en este archivo el programa escribirá los déficits que se produzcan en las diferentes masas de agua en que se haya especificado un caudal ecológico.

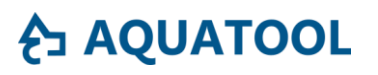

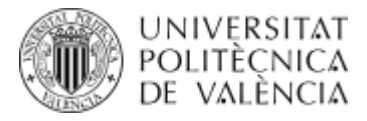

Si abrimos el archivo de concentraciones, Sal fosf.csv, encontramos los siguientes resultados de concentraciones:

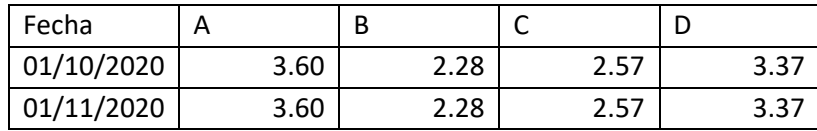

El archivo de caudales nos proporciona los resultados de la acumulación de aportaciones:

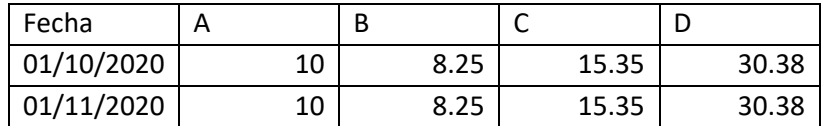

#### 2. Introducción de demandas

En este apartado se modificará el modelo actual para considerar que en las masas de agua "A" y "D" se extrae agua para suministrar demandas con valores de 2.25 y 5.78 hm<sup>3</sup>/mes respectivamente.

Para incluir esto en el modelo haremos dos acciones.

En primer lugar, en la tabla de demandas de la pestaña DEM incluiremos las fechas de simulación y dos columnas adicionales, una para cada demanda. Las cabeceras de las columnas deben ser los códigos de las masas de agua a los que queremos asignar las demandas.

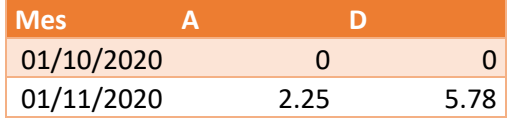

Como se puede ver en la tabla para el primer mes hemos dejado un valor de demanda nulo y para el segundo el valor indicado en el enunciado. De esta forma, cuando analicemos los resultados, podremos comprobar las concentraciones con y sin demandas.

El segundo paso que dar será activar la opción de simular demandas en la pestaña GENERAL, en la tabla de opciones de simulación. Para ello, en el campo Op\_DEm pondremos un valor de "1".

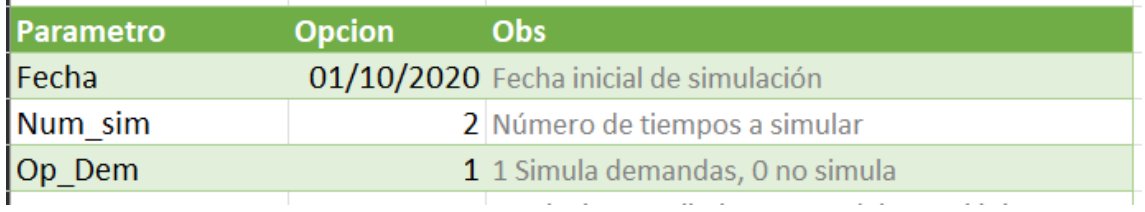

Una vez realizados estos cambios, simularemos el modelo y comprobaremos si hay cambios en el archivo de resultados de concentraciones.

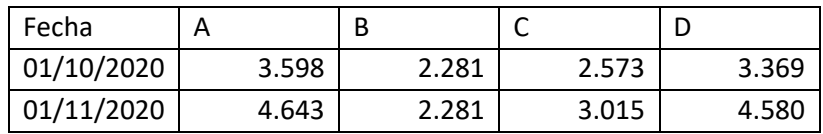

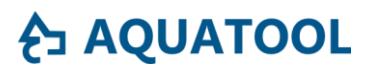

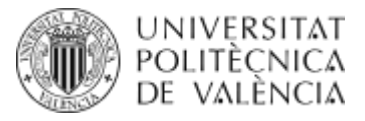

La diferencia entre los resultados de concentraciones del primer y el segundo mes representa el efecto de las demandas en la calidad del agua.

Por otro lado, en el archivo de caudales también se puede comprobar el impacto de las demandas en los caudales circulantes.

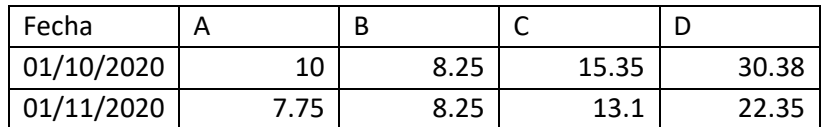

#### 3. Definición de un caudal ecológico

El siguiente punto del ejercicio sería la definición de un caudal ecológico en la masa de agua "A". Este caudal se define con un valor de 15hm<sup>3</sup>/mes. Para poder considerar el caudal ecológico haremos dos pasos.

En primer lugar, en la pestaña "Q\_ECO" rellenaremos la columna "Fecha" con las fechas de la simulación. Seguidamente, añadiremos una columna con el encabezado "A" y el valor del caudal ecológico. Para poder comparar el efecto de este en el primer mes no lo consideraremos, pondremos un caudal de cero, y en el segundo el caudal especificado en el enunciado.

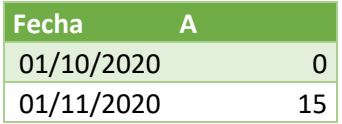

El segundo punto implica cambiar las opciones de simulación. Para ello volveremos a poner en "0" la opción de simulación de demandas y pondremos en "1" la opción de simulación de caudales ecológicos.

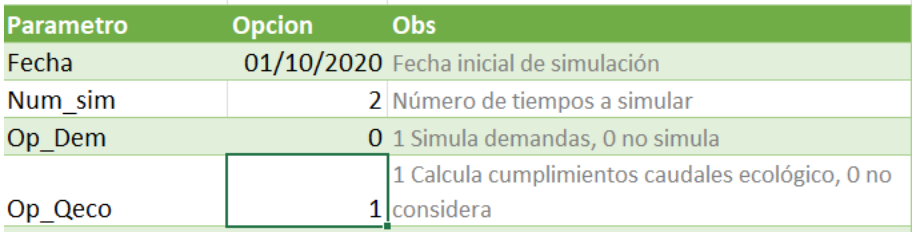

Una vez realizados los cambios haremos de nuevo la simulación. Cabe mencionar que la opción de caudales ecológico no modificar el balance de caudales ni los resultados de concentraciones del modelo. Esta opción sirve para comprobar el cumplimiento de caudales ecológicos en el balance que se realiza en la cuenca.

Por ello, para analizar los resultados abriremos el archivo "Sal\_def.csv" en el veremos el déficit de caudal que se produce en cada mes de simulación. Definimos déficit como la diferencia entre el caudal ecológico y el caudal de salida de la masa de agua. Siempre y cuando este valor sea superior a cero.

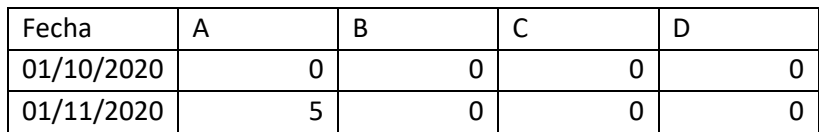

# <del>ይ</del> AQUATOOL

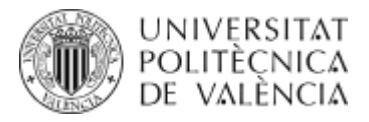

Como se puede ver para la masa "A" en el segundo mes, en que habíamos definido un caudal ecológico de 15 hm3 y la aportación era de 10, se genera un déficit de 5 hm<sup>3</sup>.

### 4. Consideración del efecto de la temperatura del agua

El programa permite calcular el efecto de la variación de la temperatura del agua en la degradación de los contaminantes. Para ello, cuando definimos el contaminante se especifica el coeficiente corrector de temperatura del agua. En el ejemplo que nos ocupa ese coeficiente lo hemos definido en 1.024.

En este apartado se supone que se quiere considerar ese efecto en las masas de agua "A" y "D". Y que la temperatura de estas masas es de 14 y 24 ºC respectivamente.

Los pasos que debemos tomar para considerar está opción en el modelo son los siguiente.

En primer lugar, en la pestaña T\_AGUA rellenaremos la columna "Fecha" con las fechas de la simulación. Seguidamente, añadiremos dos columnas con encabezados los códigos de las masas de agua "A" y "D". Seguidamente, los valores que asumiremos serán de 20ºC para el primer mes y de 14 y 24ºC para el segundo mes.

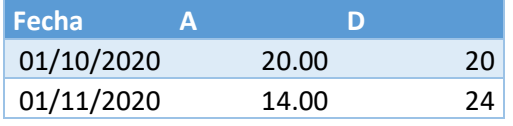

Con ello podemos comprobar en una misma simulación el efecto de la temperatura del agua.

El segundo paso que dar será activar la opción de simular temperatura del agua en la pestaña GENERAL en la tabla de opciones de simulación. Para ello, en el campo Op\_Temp pondremos un valor de "1".

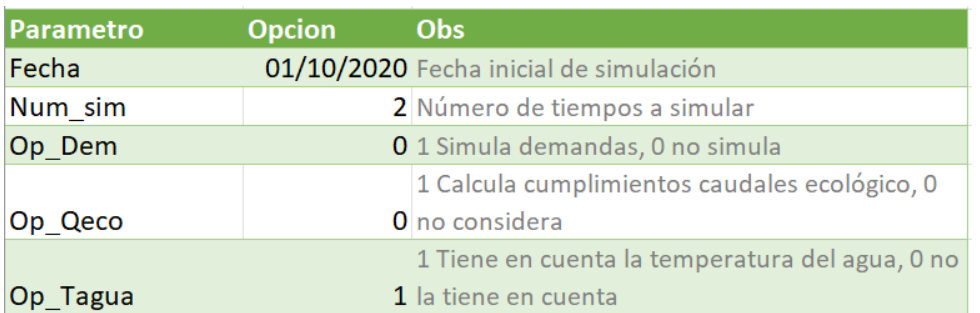

Una vez realizados estos cambios, simularemos el modelo y comprobaremos los cambios en el archivo de resultados de concentraciones, en ese caso los cambios son pequeños.

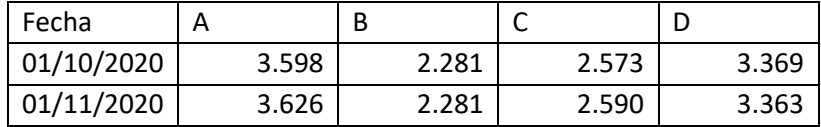

### 5. Corrección de caudales por caudal observado

El programa RREA permite la posibilidad de hacer correcciones de caudales en puntos estratégicos. Generalmente interesa considerar esta opción en masas de agua aguas debajo de embalses.

Para el caso en que nos ocupa vamos a considerar que en la masa de agua "C" se ha medido un caudal de 18 hm<sup>3</sup>/mes.

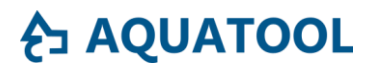

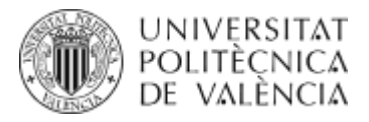

Para considerar este fenómeno haremos lo siguiente.

En primer lugar, en la pestaña Q\_OBS rellenaremos la columna "Fecha" con las fechas de la simulación. Seguidamente, añadiremos una columna con el encabezado del código de la masa de agua "C" y los valores del caudal observado.

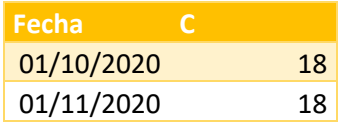

El segundo paso que dar será activar la opción de simular el caudal observado en la pestaña GENERAL en la tabla de opciones de simulación. Para ello, el campo Op\_Qobs lo activamos definiendo un valor de "1".

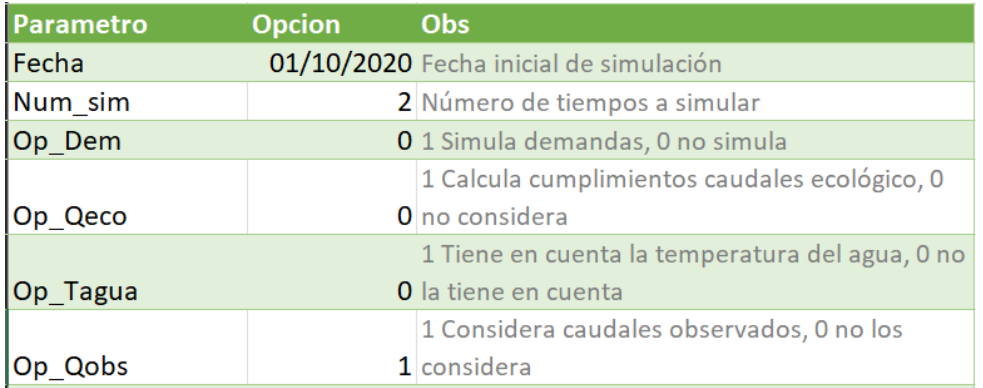

Una vez realizados estos cambios, simularemos el modelo y comprobaremos si hay cambios en el archivo de resultados de concentraciones. Debido a que el modelo mantiene la concentración de aguas arriba la concentración es la misma.

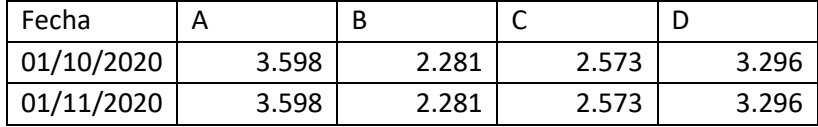

Sin embargo, si analizamos los caudales en el caso de la masa "C" se han modificado.

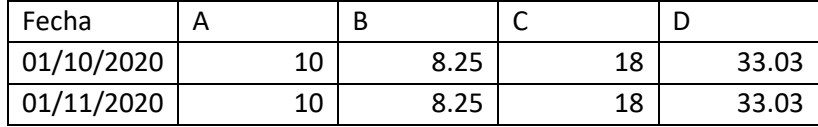

### 6. Carga Variable

Otra posibilidad interesante que nos brinda el programa es considerar cargas de contaminación adicionales variables en el tiempo.

En el ejemplo que nos ocupa vamos a suponer que en uno de los meses de simulación se produce una carga adicional en la masa "A" de 20000 kg.

Para considerar esta opción en primer lugar iremos a la pestaña CARGA\_var y el campo fecha lo rellenaremos con las fechas de simulación. Además, crearemos una columna cuyo encabezado sea el Código de la masa de agua unido con un símbolo al código del contaminante. En este

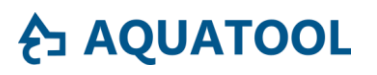

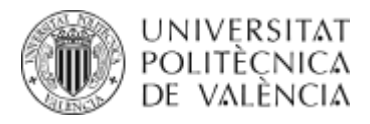

caso el encabezado que tendríamos que poner sería "A\_FOSF" el símbolo de unión "\_" se especifica en la tabla de opciones de simulación, campo "Simbolo\_masa\_cont".

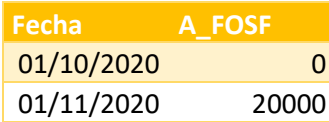

En segundo lugar, deberíamos activar la opción de la carga variable haciendo "1" la opción del campo "Op\_Carga\_Var".

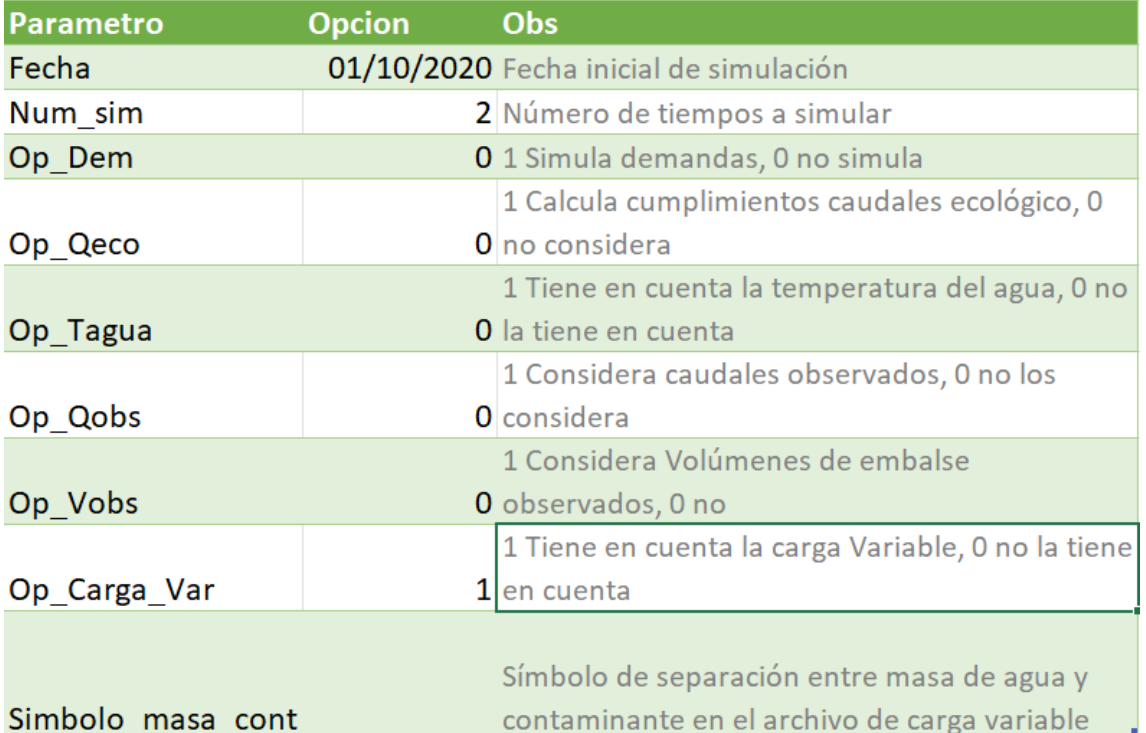

Una vez realizados estos cambios, simularemos el modelo y comprobaremos si hay cambios en el archivo de resultados de concentraciones.

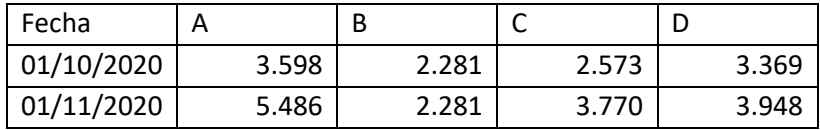

Como se puede ver, en el segundo mes la masa de agua A y las de aguas abajo (C y D) sufren un incremento de concentraciones debido a la carga variable simulada.

### 7. Masa de agua del tipo embalse

Siguiendo con el mismo ejemplo en este apartado queremos considerar una masa de agua de tipo embalse. Para ello consideraremos la masa de agua "B" como un embalse de volumen medio 67.5 hm<sup>3</sup>/mes y en el cual la degradación del fósforo es de 0.02 d<sup>-1</sup>.

Para hacer este cambio en la pestaña de MASAS en la tabla de características físicas de las masas de agua fijaremos como "2" el campo Tipo\_masa de la masa de agua "B". Además, el campo Long\_Vol en donde se especifica la longitud de la masa o el volumen medio introduciremos el valor del volumen 67.5 hm<sup>3</sup>.

### **AQUATOOL**

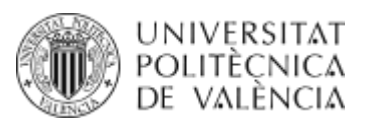

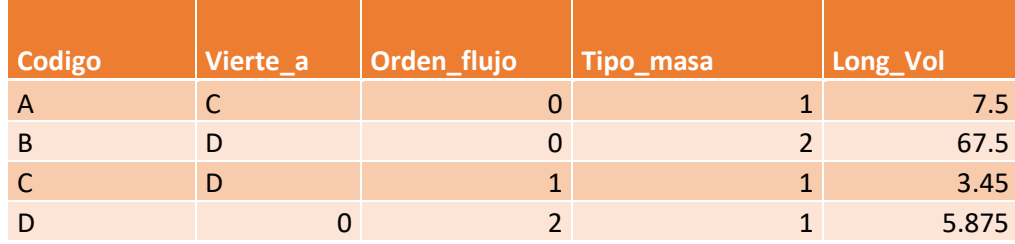

Seguidamente en la pestaña CONSTANTES cambiaremos el valor de la degradación de la masa de agua B a 0.02 d $^{-1}$ .

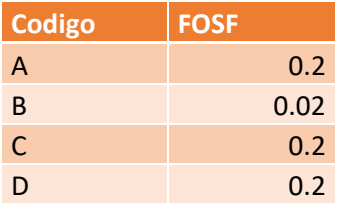

Para realizar la simulación volveremos a la pestaña GENERAL, desactivaremos todas las opciones y apretaremos el botón simular.

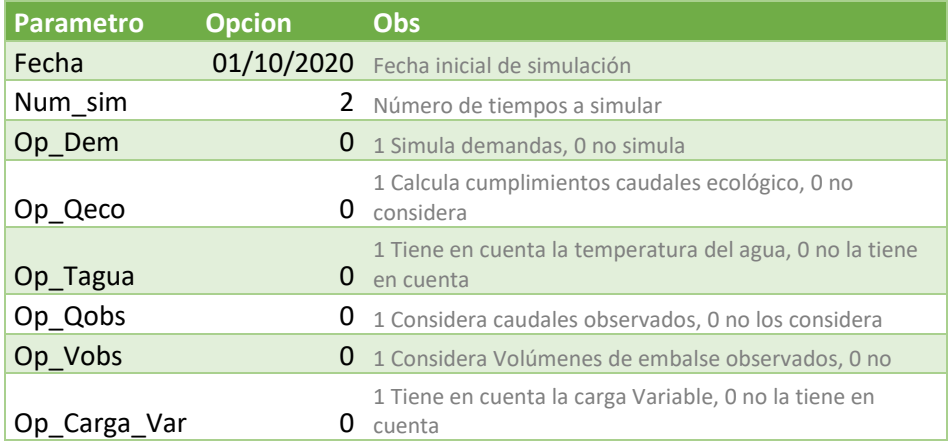

Una vez realizados estos cambios, simularemos el modelo y comprobaremos si hay cambios en el archivo de resultados de concentraciones.

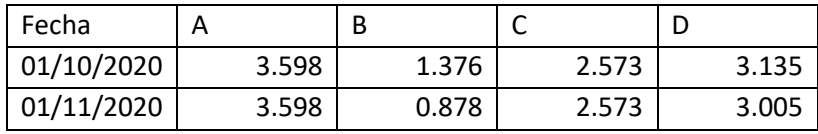

En este caso la consideración de la masa de agua B como embalse modifica las concentraciones de esa masa de agua y de las de aguas abajo.

#### 8. Embalse con volumen observado.

Finalmente consideraremos que se disponen datos de la evolución del volumen del embalse. Para este ejemplo suponemos que el volumen embalsado fue de 85 y 100 hm<sup>3</sup> para los dos meses de simulación.

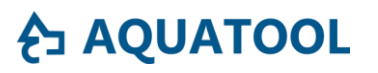

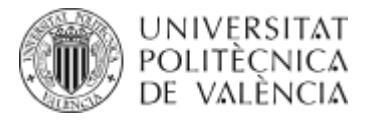

Para considerar esta opción iremos a la pestaña V\_OBS y en la tabla de volúmenes observados definiremos las fechas de simulación, el código de la masa de agua y los volúmenes conocidos.

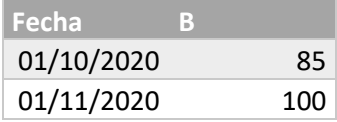

Seguidamente en la tabla de opciones de simulación activaremos esta opción poniendo un "1" en el campo de Op\_Vobs.

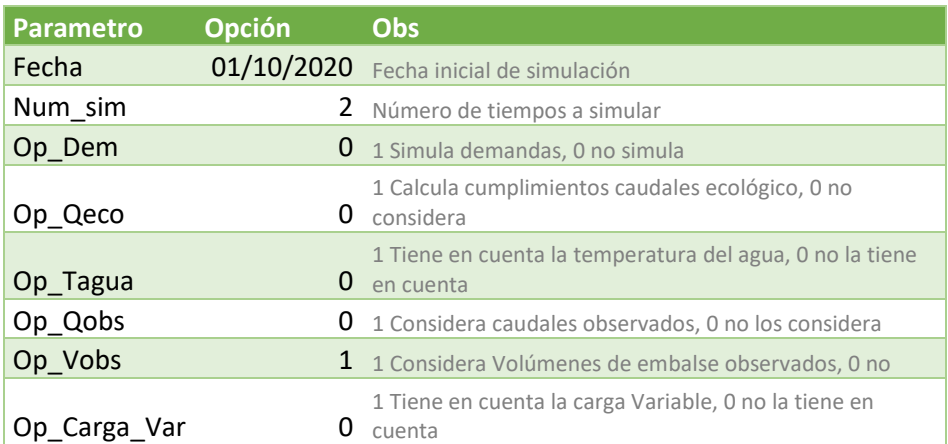

Una vez realizados estos cambios, simularemos el modelo y comprobaremos si hay cambios en el archivo de resultados de concentraciones.

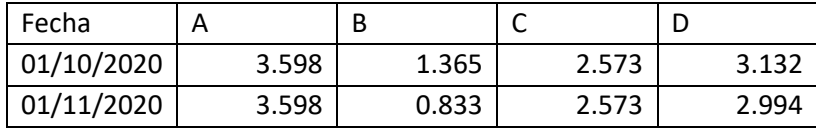